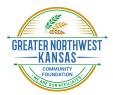

### **Scholarship Submission Process**

Date Created: 08/28/2019 Last Updated: 01/19/2023

This is an overview of how to apply online for a scholarship through Greater Northwest Kansas Community Foundation.

NOTE: The online scholarship portal works best in <u>CHROME browsers</u>. The following internet browsers are supported by the vendor for this website: Chrome, FireFox or Internet Explorer. If you are using other browsers and encounter issues, please switch to one of these supported browsers to complete your application. This site is not completely compatible with Safari (Mac / Apple browsers).

Create New Account

Fields with an asterisk (\*) are required

User Information

First Name

High Schoo

Last Name

Rockstar

Email / Username\*

785-123-1234

123 Main Stree

Address 1'

City\*

Anytown

Postal Code

M myemail@gmail.com

Telephone Number (###-#####)

If you already have an Account, click the 'Cancel Account Creation' button to go to the Logon page

Middle Name

Suffix (Sr, Jr, III, etc.)

Email / Username Confirmation

Mobile Number (###-####-#####)\*

mvemail@gmail.com

785-123-1234

Address 2

State'

KS

County

Studen

Using the browser's back button will delete your registration information.
This registration process has multiple steps you must complete before you can apply

### Online Application Portal: https://www.grantinterface.com/Home/Logon?urlkey=gnwkscholarship

#### Create an Account:

- To submit a scholarship, you must first create an account. Click *Create New Account* button on the portal landing page.
- Complete all required fields.
  - Note that your <u>email address</u> will serve as the <u>username</u> in the system. <u>If you are awarded a</u> <u>scholarship, all required follow up will be sent to this</u> <u>email address – do not use your high school or</u> <u>college email address!</u>
- Click Next
- Create a **password** and **confirm the password**.
  - Must be at least *eight characters (including upper / lower case characters and at least one number).*
  - If you forget the password, you can click the "forgot password" button to have a temporary password emailed to you.
- You should receive a welcome email. Check your email and then **select the appropriate response** to confirm that you received the email. Then click **Continue**.

### **Eligibility Quiz:**

- The next step is to take an **Eligibility Quiz**. This will determine which scholarship(s) you can apply for within GNWKCF's scholarship system.
- Click Start Eligibility Quiz
- Answer all questions (Most scholarships are for high school graduating seniors, but some are for college students or adults returning to post-secondary education. Questions will vary based on responses.)
- Click Submit Eligibility
- A list of eligible scholarships will be listed.
  - If you believe you are eligible to apply for an application that does not show up in the list, please call GNWKCF at 785-734-2406 or email us at scholarships@gnwkcf.org.
- Click Continue
- You should see a list of scholarships available based on your answers.

|                   | tudent Information                 |
|-------------------|------------------------------------|
| Curr              | ent GPA*                           |
| Ente              | r your current GPA in high school. |
| #.#               | 4.0                                |
|                   | you home schooled?*                |
| Are<br>N<br>Y     | 0                                  |
| ● N<br>○ Y        | 0                                  |
| ● N<br>○ Y<br>∨ S | o<br>es                            |

Connect to Scholar Snap

| Scholarship | Submission | Process.docx |
|-------------|------------|--------------|
|             |            |              |

# Apply for a Scholarship:

- After taking the Eligibility Quiz, you should see a list of scholarships available. Click *Apply* on the right-hand side of the scholarship listed to start the process.
  - Scholarships open and close at different times. Only those scholarships currently open for accepting applications will be listed when you first create your account. <u>After an account is created</u>, you can click on the APPLY button at the top of the dashboard to see if any new scholarship opportunities have become available to apply.

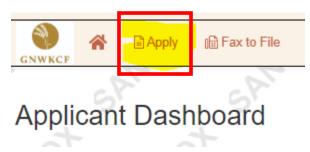

• Example of result for clicking Apply when applicant is eligible for applying for more than one scholarship:

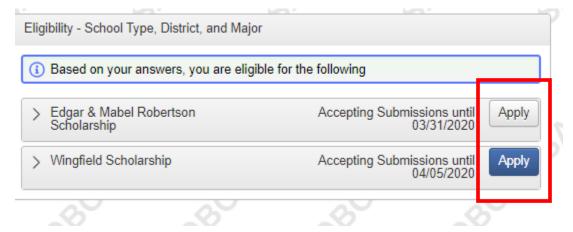

- Answer all questions and upload any documentation requested. Note that there are file type and size limitations for uploads.
- If Letters of Recommendation or academic performance validation are required, there will be a section labeled *"Reference Letter"* or something similar. Enter a valid *email address* for your reference or required validation and then click *Compose Email*.
  - The reference or third-party validator will receive an email with a link to complete the letter of reference or validation online. As an applicant, you will not be able to see the letter of reference or validation, but you will be able to see whether or not a response has been submitted.
  - If GNWKCF does not receive a letter of reference in a timely manner from the individual, we will reach out to the Applicant to request a different reference.
  - Repeat this process for each Reference Letter or Information Validation that is required (some applications require multiple letters).
- Electronic Signatures are entered to indicate you agree that the information provided is true and correct. You will also be required to enter a parent or guardian's name. When entering their name, you are indicating that they are aware you are applying for this application and approve you in doing so.
- Click Submit Application
- Click *Continue* to return to the Dashboard.

## Scholarship Portal Dashboard:

- After submitting your application, be sure to note your username / password and the scholarship portal link.
- You can check to see if your references have completed the letters of request (if applicable) Applicant Dashboard

| Third parties will show with | Applicant:<br>High School Student Rockstar<br>gnwkcf@gmall.com<br>785-123-1234<br>123 Main Street<br>Anytown, KS 67731 Cheyenne | Contact Email History |
|------------------------------|----------------------------------------------------------------------------------------------------|-----------------------|
| # responded /<br># requested | Active Requests 1 Historical Requests 0                                                                                         |                       |
|                              | Eligibility Quizzes                                                                                                    |                       |
|                              | Eligibility - School District Submitted 08/28/2019                                                                              | View Eligibility Quiz |
|                              | V High School Student Rockstar                                                                                                  |                       |
|                              | Process: Edgar & Mabel Robertson Scholarship<br>Application Submitted 08/28/2019 View Application<br>Decision Undecided         | Third Parties: 0/3    |

• If you are awarded the scholarship, the follow up action required will be listed on the dashboard.

### Follow Up Action:

- It is important for you to complete follow ups in a timely manner to ensure your scholarship award is paid. Failure to complete follow ups could result in forfeiting your scholarship.
- After you are awarded your scholarship, you can access the online scholarship system to start the acceptance process.
  - 1. Sign the online Acceptance Letter.
  - 2. Provide your first semester schedule (required) and a copy of your college acceptance letter (optional).
- If the scholarship is for more than one semester, you will need to return to the scholarship portal <u>at the end of</u> <u>each semester</u> to provide the following:
  - 1. Copy of college transcript showing cumulative GPA at the end of the current semester.
  - 2. Copy of your upcoming semester class schedule.
- Once your scholarship has been completed in full, you will no longer need to check the Dashboard.

GNWKCF Staff are available Monday – Thursday from 8:30 a.m. – 4:30 p.m. Central Time to assist by calling 785-734-2406 or by emailing <u>scholarships@gnwkcf.org</u>.